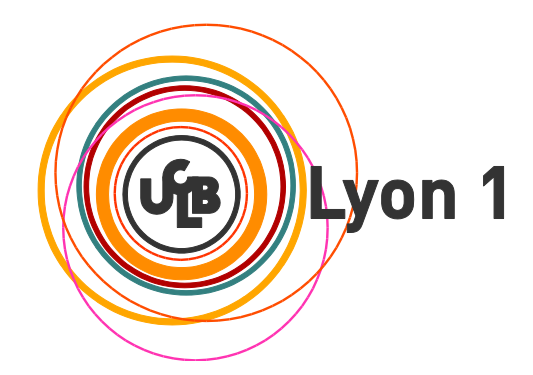

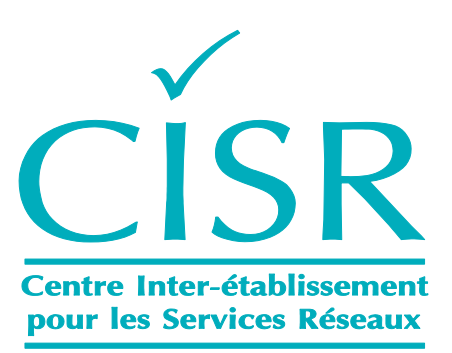

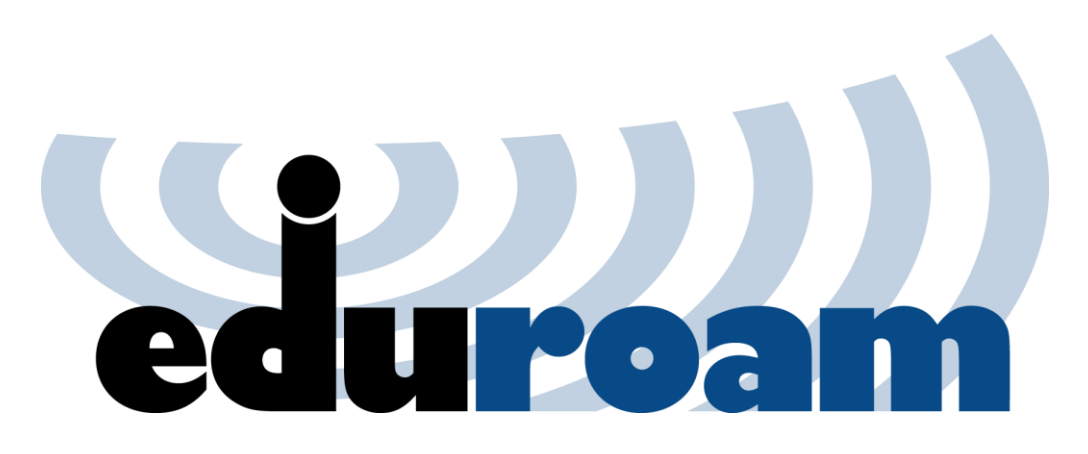

**Guide de configuration EDUROAM pour les utilisateurs de Windows 7**

## **Connexion au réseau "eduroam" :**

1.1 Ouvrir les connexions sans fil : (clic-droit sur l'icône Wifi de la barre des tâches)

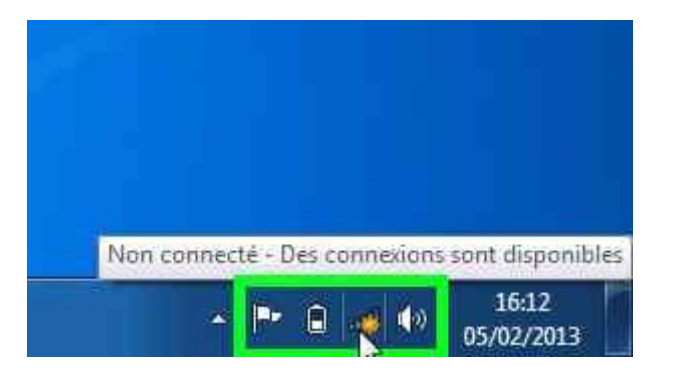

1.2 Sélectionnez le réseau "eduroam" :

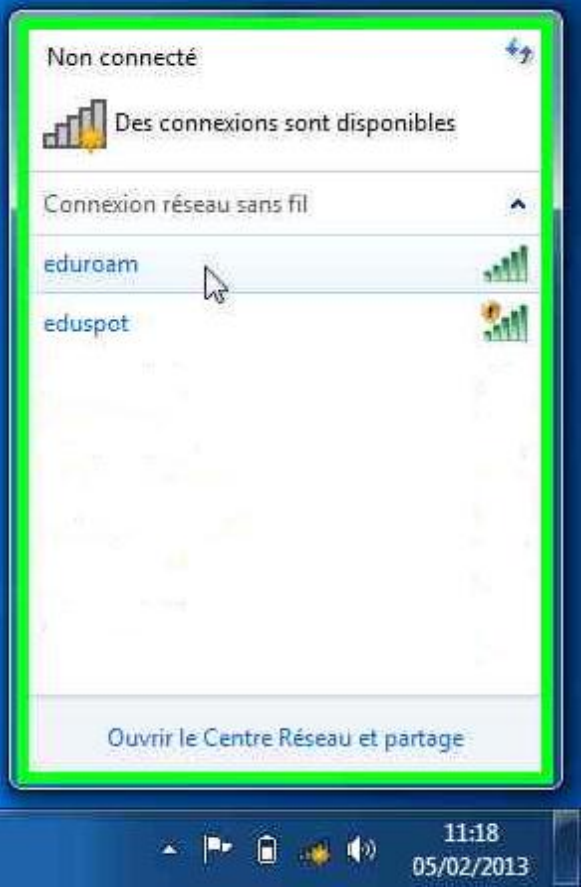

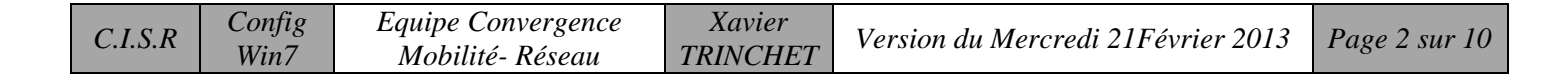

1.3 Sélectionnez *"Connexion automatique"* puis cliquez sur *"Connecter"* :

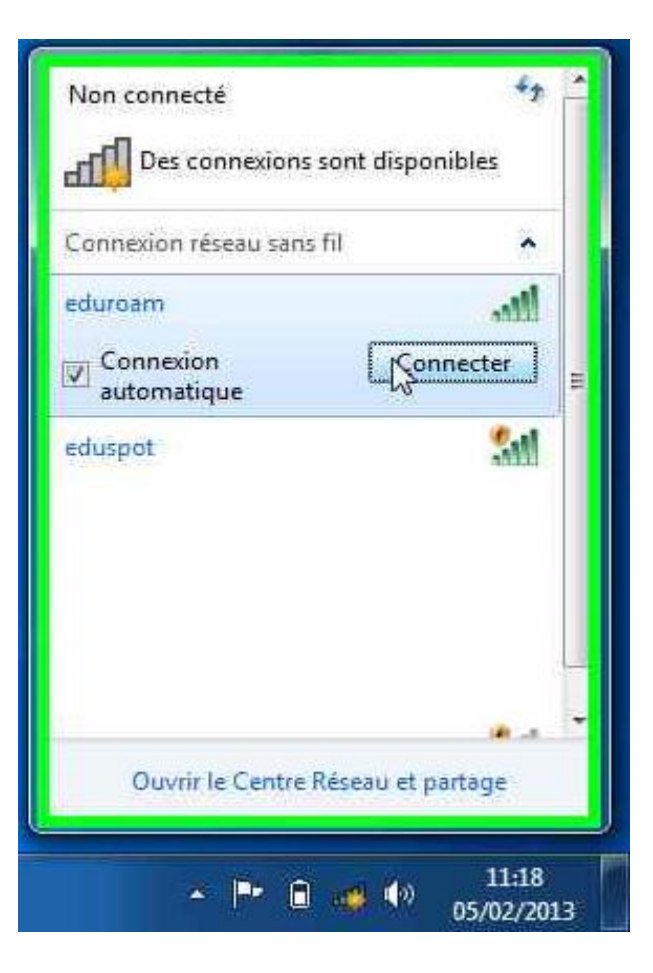

1.4 Une alerte de sécurité apparaît : cliquez sur *"Connecter"* :

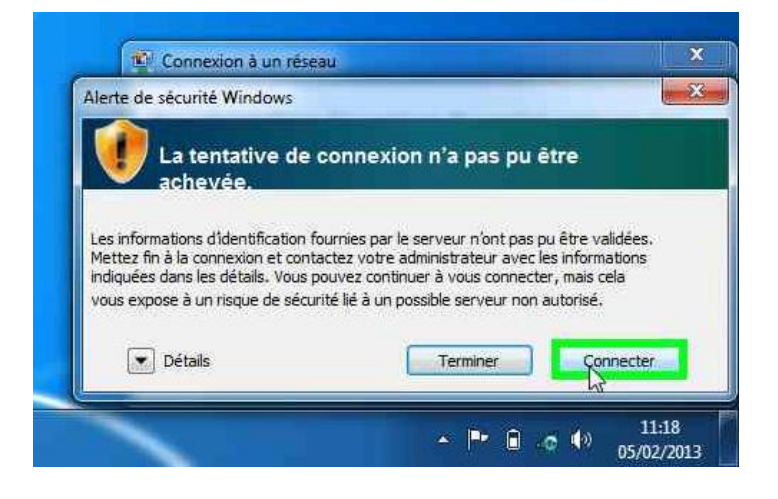

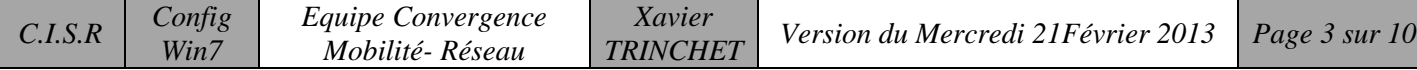

- 1.5 La bannière d'authentification apparaît :
	- Pour les personnels Lyon1 : **prénom.nom@univ-lyon1.fr** (le *"@univlyon1.fr*" est **OBLIGATOIRE**) + mot de passe du portail intranet,
	- Pour les étudiants Lyon 1: **pxxxxxxxxx@univ-lyon1.fr** (où "*xxxxxxxx*" et le numéro d'étudiant – le "*@univ-lyon1.fr*" est **OBLIGATOIRE**) + mot de passe du portail **etu**,
	- Pour les étudiants et personnels de l'enseignement supérieur non Lyon 1: utilisez le login **login@votreétablissementdorigine.fr** (consultez votre service informatique pour ces informations) avec le mot de passe associé.

Exemple pour un personnel Lyon1 :

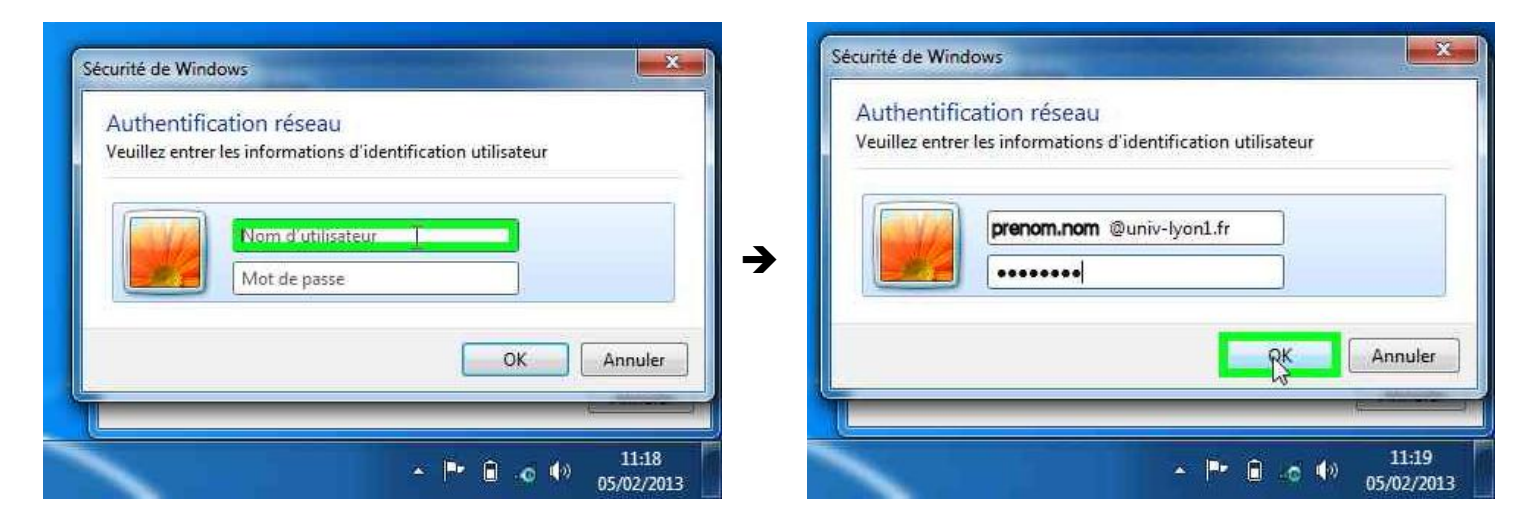

1.6 A nouveau une Alerte de Sécurité apparaît : cliquez sur *"Connecter"* :

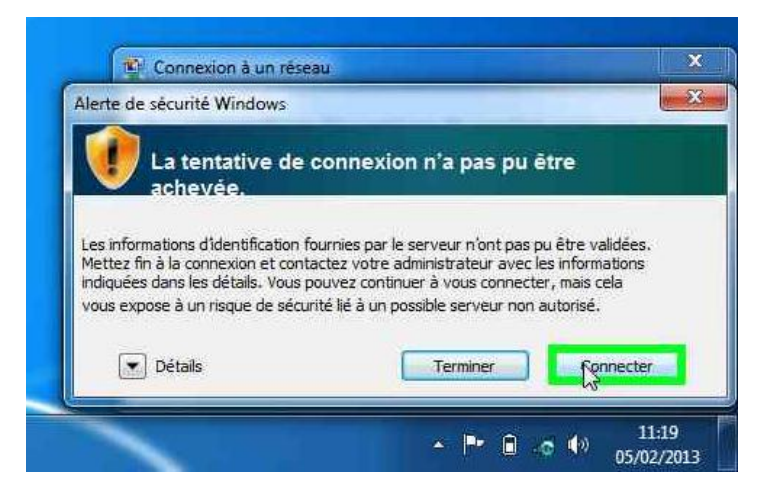

1.7 Il faut à présent vérifier/modifier quelques paramètres : Ouvrez le *"Centre Réseau et partage" (clic-droit sur l'icône sans fil)* :

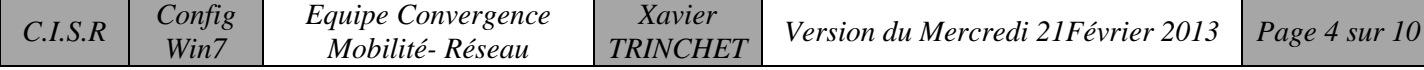

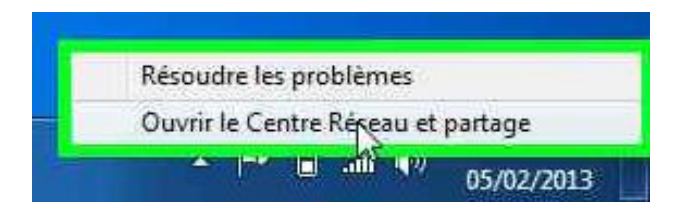

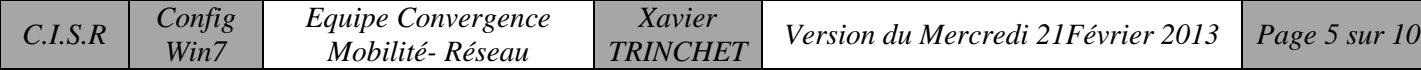

## 1.8 Cliquez sur *"Gérer les réseaux sans-fil"*

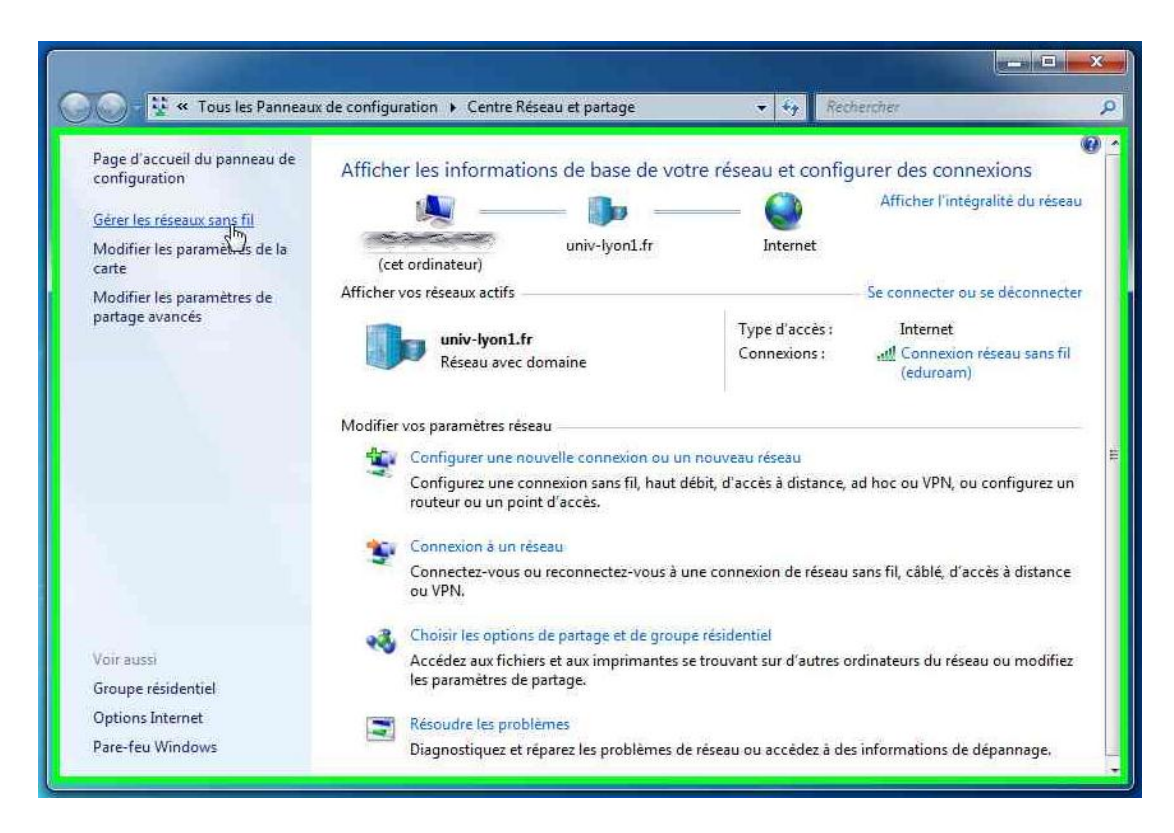

1.9 Dans la liste des réseaux, clic-droit sur *"eduroam" "Propriétés"* :

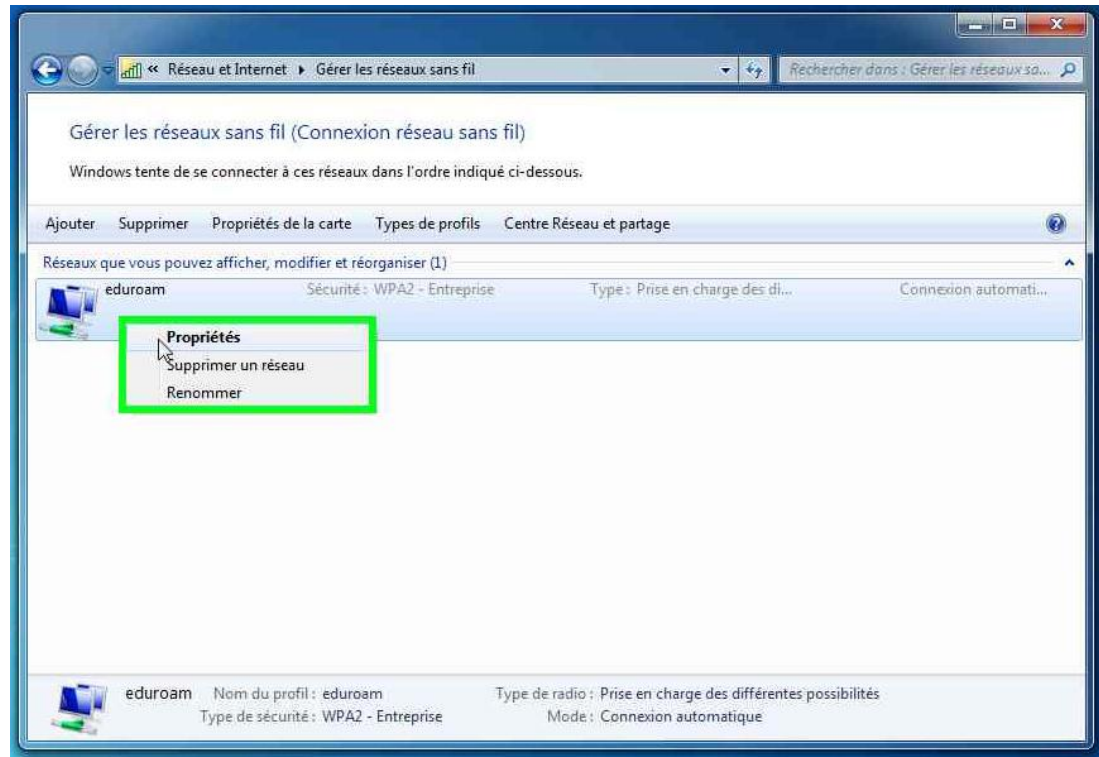

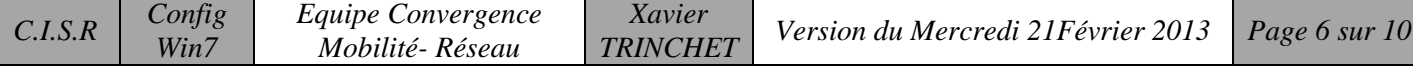

1.10 Dans la fenêtre qui s'ouvre cliquez sur l'onglet *"Sécurité"* :

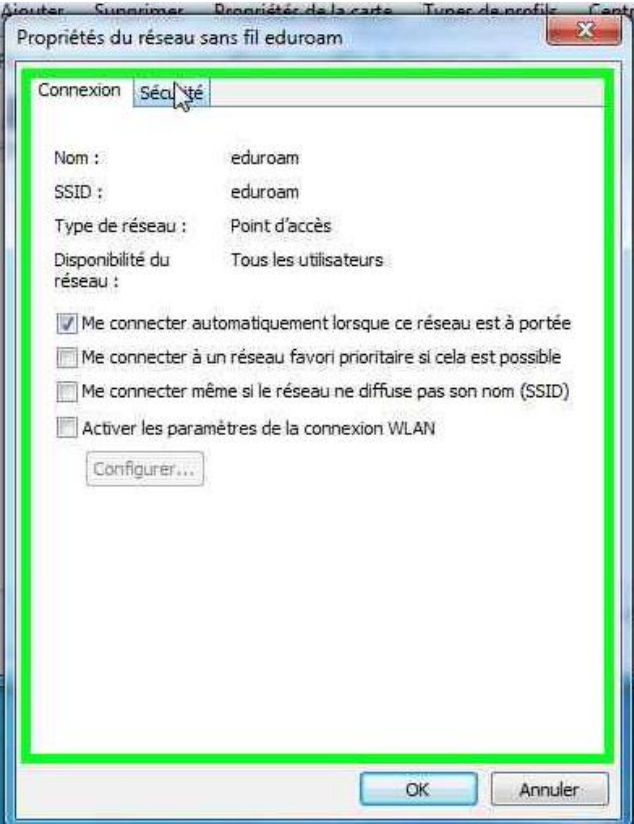

1.11 Dans l'onglet *"Sécurité"*, cliquez sur *"Paramètres avancés"* :

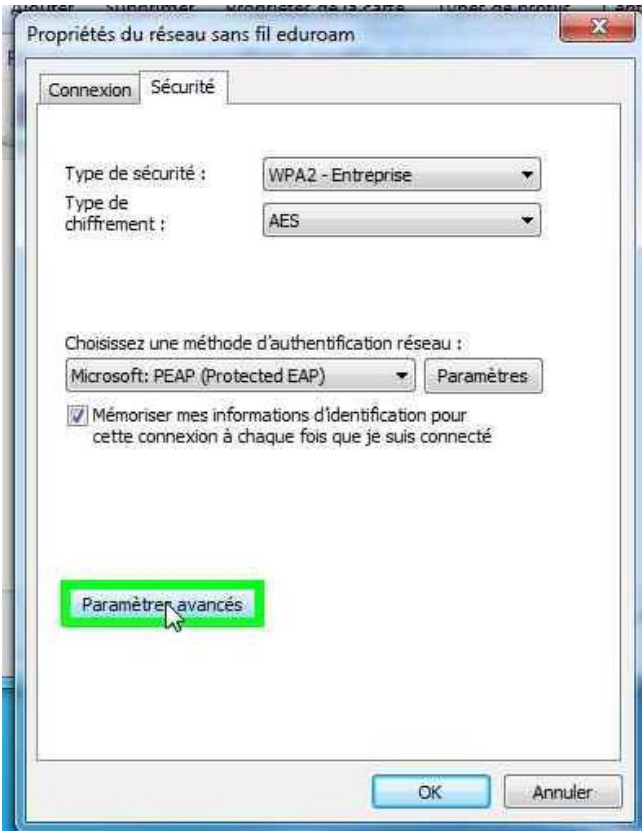

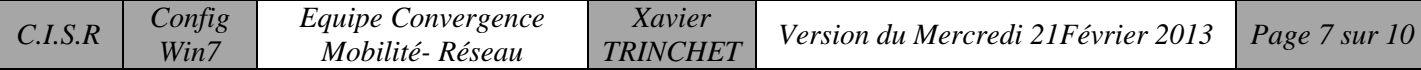

1.12 Dans l'onglet *"Paramètres 802.1X"* vérifier la configuration comme suit :

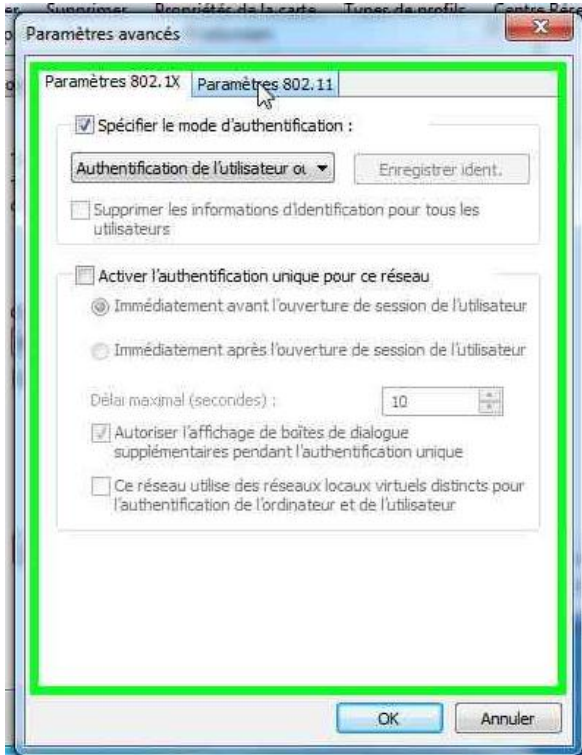

*"Authentification de l'utilisateur ou de l'ordinateur"* doit être sélectionné.

1.13 Dans l'onglet *"Paramètres 802.11"*, vérifiez la configuration comme suit. Puis cliquez sur *"OK"*.

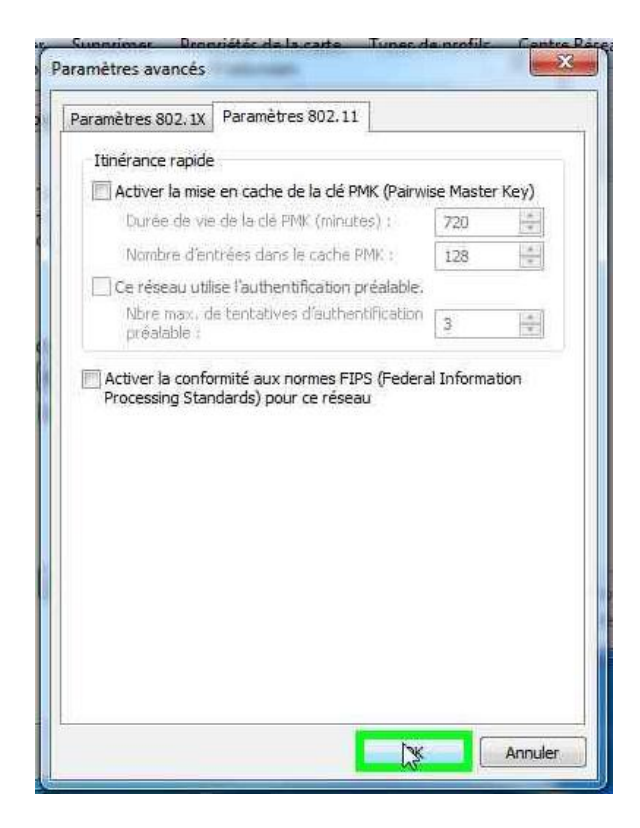

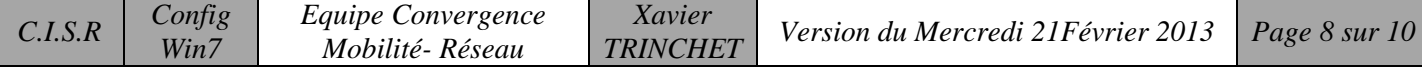

1.14 De retour sur la fenêtre des propriétés de la connexion, cliquez sur le bouton *"Paramètres"* au niveau de la méthode d'authentification.

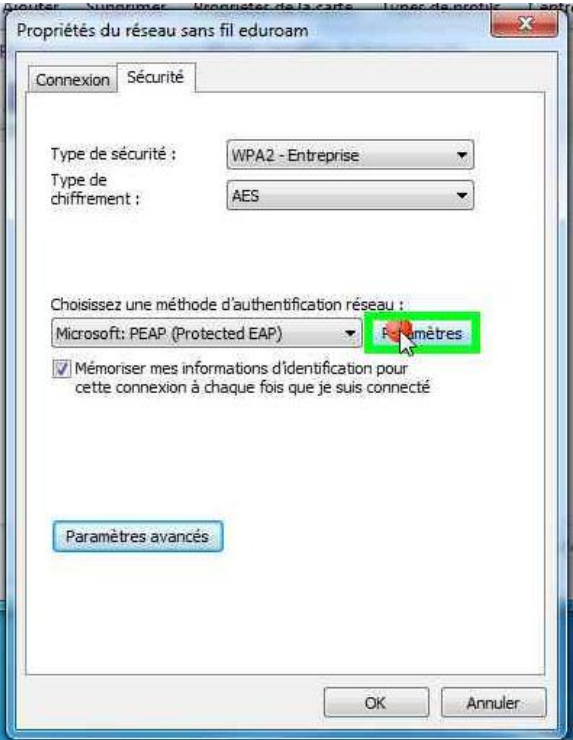

1.15 Si vous avez des soucis de connexion, décocher la case *"Valider le certificat du serveur"*. Sinon laissez le réglage par défaut.

Ensuite cocher *"Activer la reconnexion rapide"*,

 $CL.S.R$   $Config$ 

*Win7*

Puis sélectionner *"EAP-MSCHAP version 2"* comme méthode d'authentification, Enfin cliquer sur *"Configurer"* :

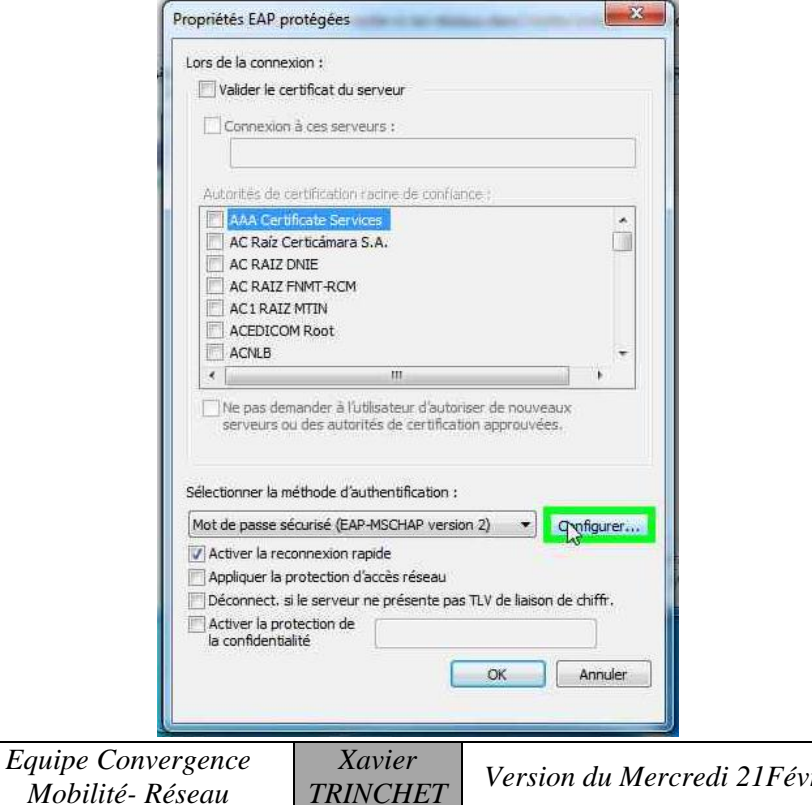

1.16 Décocher la case *"Utiliser automatiquement mon nom et mon mot de passe Windows d'ouverture de session"*, puis validez toutes les fenêtres en cliquant sur *"OK"*.

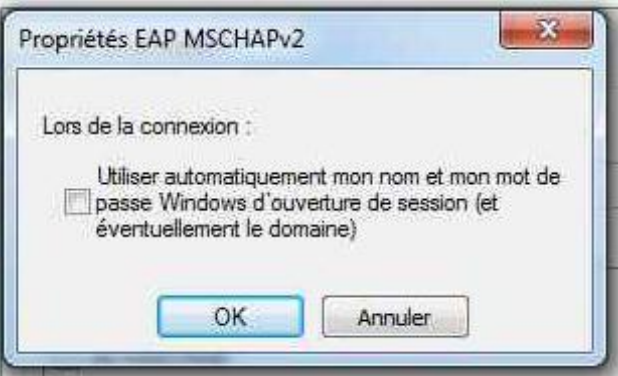

1.17 Au bout de quelques secondes la connexion s'établit.

Sur certains équipements, l'écran d'authentification réapparaît. Entrez alors vos informations d'authentification comme vu à **l'étape 1.5**

## Bon Surf

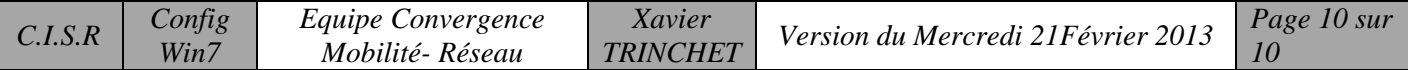